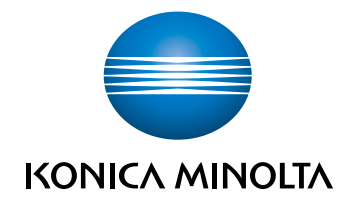

# bizhub 4000i КРАТКОЕ РУКОВОДСТВО

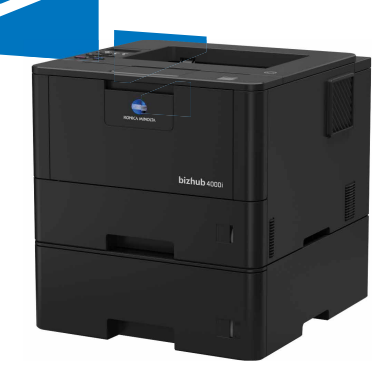

# **Руководства пользователя**

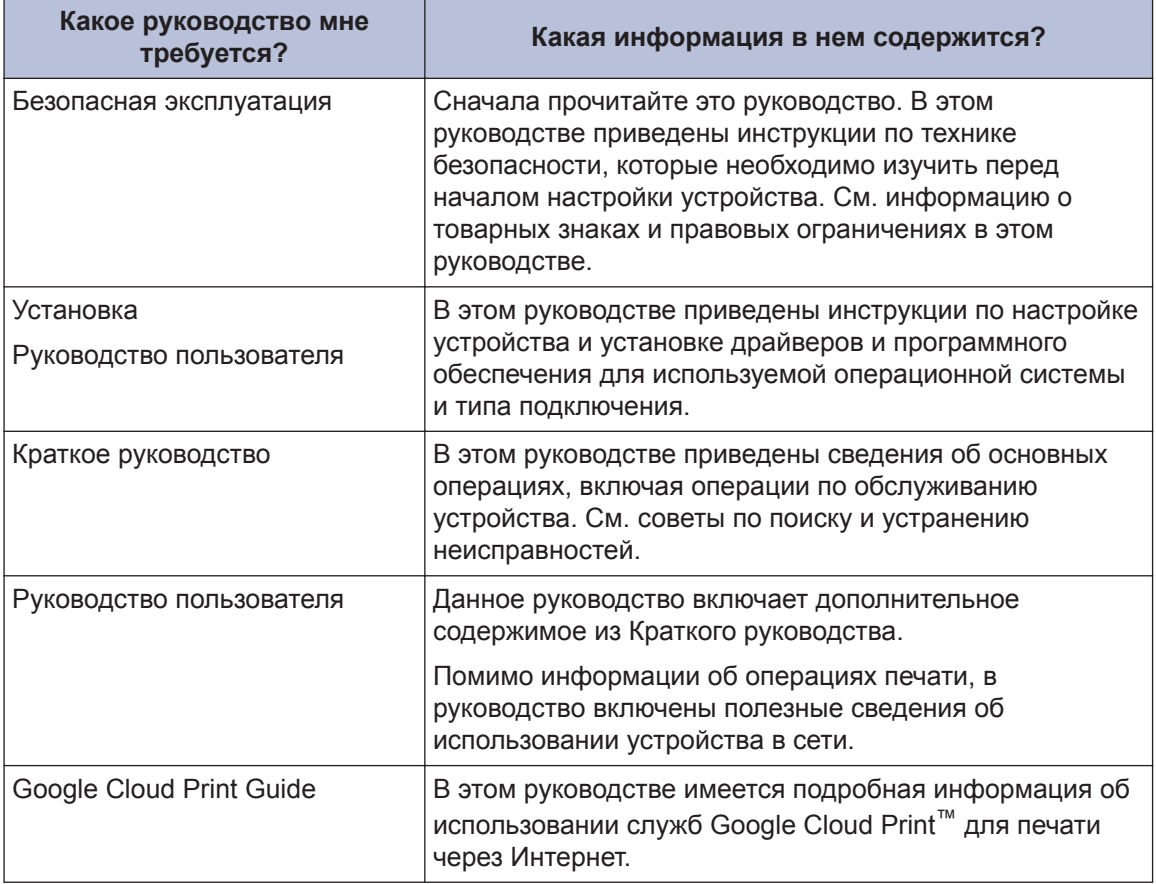

**1 Общая информация**

### **Обзор панели управления**

Вид панели управления зависит от используемой модели устройства.

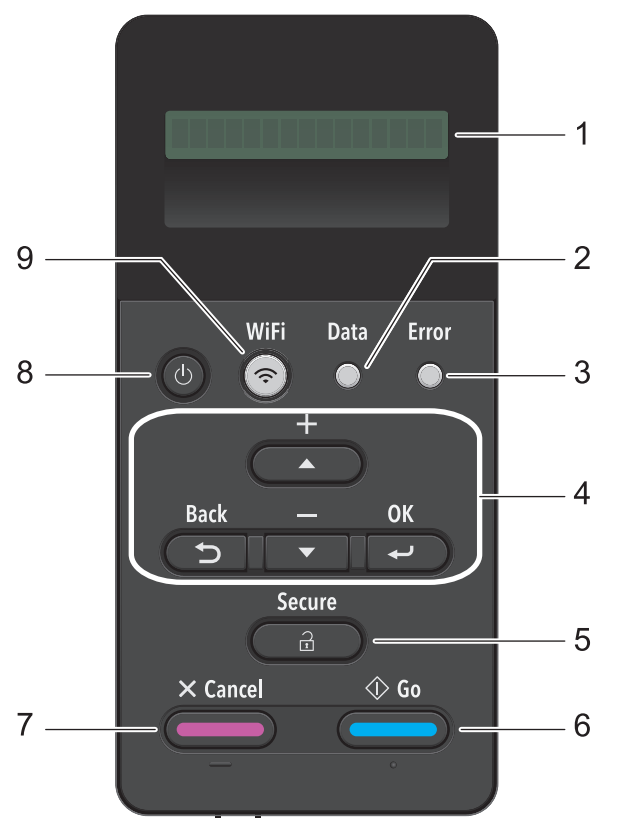

#### **1. Жидкокристаллический дисплей (ЖК-дисплей)**

Отображает сообщения, облегчающие настройку и использование устройства.

Четырехуровневый индикатор отображает уровень беспроводного сигнала, если используется беспроводное подключение.

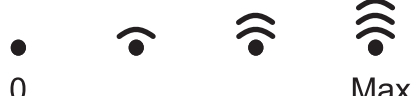

#### **2. Data (Данные)Индикатор**

Индикатор **Data (Данные)** мигает в зависимости от состояния устройства.

Если индикатор **Data (Данные)** светится, это означает, что данные находятся в памяти устройства. Если индикатор **Data (Данные)** мигает, это означает, что устройство принимает или обрабатывает данные.

#### **3. Индикатор Error (Ошибка)**

Индикатор **Error (Ошибка)** мигает, когда на ЖК-дисплее отображается сообщение об ошибке или важное сообщение о состоянии устройства.

#### **4. Кнопки меню**

#### **OK**

Нажмите, чтобы сохранить настройки устройства. После изменения параметра происходит возврат к предыдущему уровню меню.

#### **Back (Назад)**

- Переход назад на один уровень меню.
- Выбор предыдущей цифры при вводе чисел.

#### **a или b (+ или -)**

- Прокрутка меню и параметров.
- Ввод числа или увеличение (уменьшение) числа. Для ускорения прокрутки удерживайте нажатой кнопку ▲ или ▼. Когда отобразится необходимое число, нажмите кнопку **OK**.

#### **5. Secure (Блокировка)**

Нажмите для печати сохраненных в памяти заданий печати (после ввода пароля из четырех цифр).

#### **6. Go (Перейти)**

- Нажмите, чтобы сбросить некоторые сообщения об ошибках. Чтобы удалить все остальные сообщения об ошибках, следуйте инструкциям на ЖК-дисплее.
- Нажмите, чтобы напечатать какие-либо данные, оставшиеся в памяти устройства.
- Нажмите, чтобы выбрать отображаемый параметр. После изменения параметра устройство вернется в режим готовности.

#### **7. Cancel (Отмена)**

- Нажмите, чтобы отменить текущую настройку.
- Отмена запрограммированного задания печати и удаление его из памяти устройства. Чтобы отменить несколько заданий печати, удерживайте нажатой кнопку **Cancel (Отмена)**, пока на ЖК-дисплее не отобразится сообщение [Отм. всех задан.].

#### **8. Включение/выключение питания**

- Нажмите кнопку (Ф), чтобы включить устройство.
- Чтобы выключить устройство, нажмите и удерживайте кнопку (1). Перед

выключением устройства на ЖК-дисплее на несколько секунд отобразится сообщение [Выключение].

#### **9. Wi-Fi**

Запустите программу настройки беспроводной сети на вашем компьютере, а затем нажмите кнопку **WiFi**. Чтобы настроить беспроводное подключение между устройством и сетью, следуйте инструкциям на экране.

Если индикатор **WiFi** горит, это означает, что устройство подключено к беспроводной точке доступа. Если беспроводное подключение разорвано или устройство находится в процессе подключения к беспроводной точке доступа, индикатор **WiFi** мигает.

**2 Загрузка бумаги**

### **Загрузка бумаги в лоток для бумаги**

Используйте лоток для бумаги при печати на бумаге указанных ниже типов.

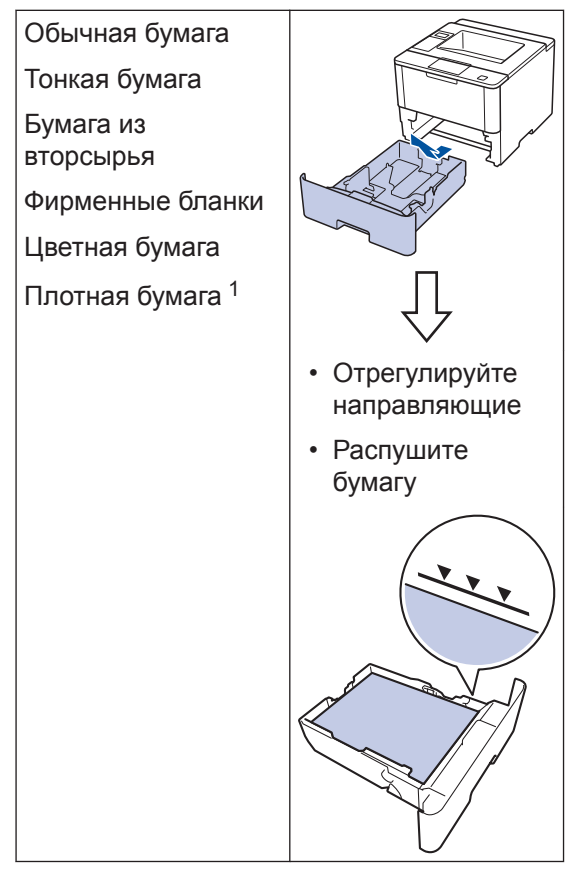

1 Перед печатью откройте заднюю крышку (выходной лоток для вывода бумаги лицевой стороной вверх), чтобы отпечатанный лист попал в выходной лоток для вывода бумаги лицевой стороной вверх.

Более подробная информация >> *Руководство пользователя*: *Загрузка бумаги и печать с использованием лотка для бумаги*

### **Загрузка бумаги в обходной лоток**

Используйте обходной лоток при печати на бумаге указанных ниже типов.

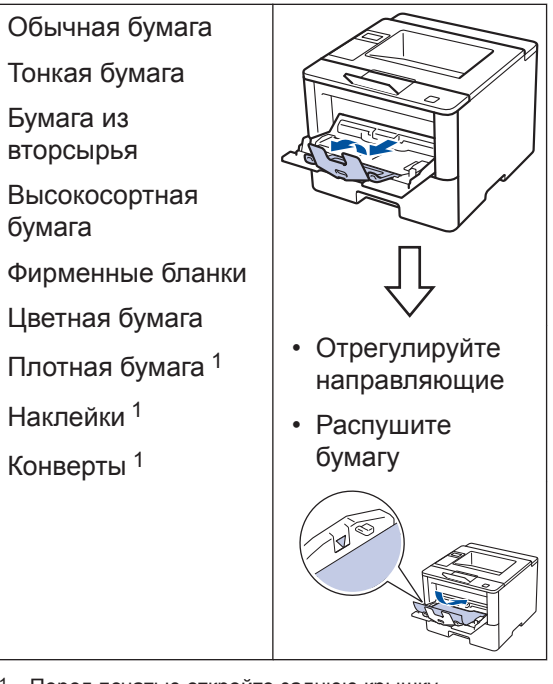

1 Перед печатью откройте заднюю крышку (выходной лоток для вывода бумаги лицевой стороной вверх), чтобы отпечатанный лист попал в выходной лоток для вывода бумаги лицевой стороной вверх.

Более подробная информация >> *Руководство пользователя*: *Загрузка бумаги и печать с использованием обходного лотка*

### **Печать с компьютера**

### **Печать документа**

При печати на этикетках, плотной бумаге или конвертах задайте формат и тип бумаги в принтере перед началом печати.

- **1** Откройте диалоговое окно "Печать" из документа, который вы собираетесь печатать.
- **2** При необходимости откорректируйте настройки.
- **3** Выполните печать документа.

Подробнее о функции драйвера принтера см. раздел "Справка" драйвера принтера.

**Устранение неисправностей**

Этот раздел поможет устранить проблемы, с которыми можно столкнуться при использовании устройства.

### **Определение причины неполадки**

Большинство неполадок в работе устройства можно устранить самостоятельно.

Сначала выполните следующие проверки:

**A**

- Шнур питания устройства подсоединен правильно, а само устройство включено.
- Все оранжевые защитные элементы устройства удалены.
- Точка доступа, маршрутизатор или концентратор включены, и на них мигает индикатор соединения.
- Бумага правильно вставлена в лоток для бумаги.
- Интерфейсные кабели надежно подключены к устройству и компьютеру.

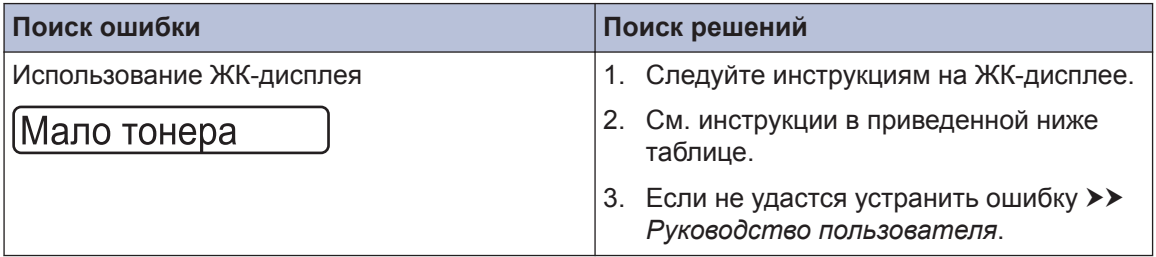

### **Сообщения об ошибках и необходимости обслуживания**

Часто встречающиеся сообщения об ошибках и сервисные сообщения приведены в таблице.

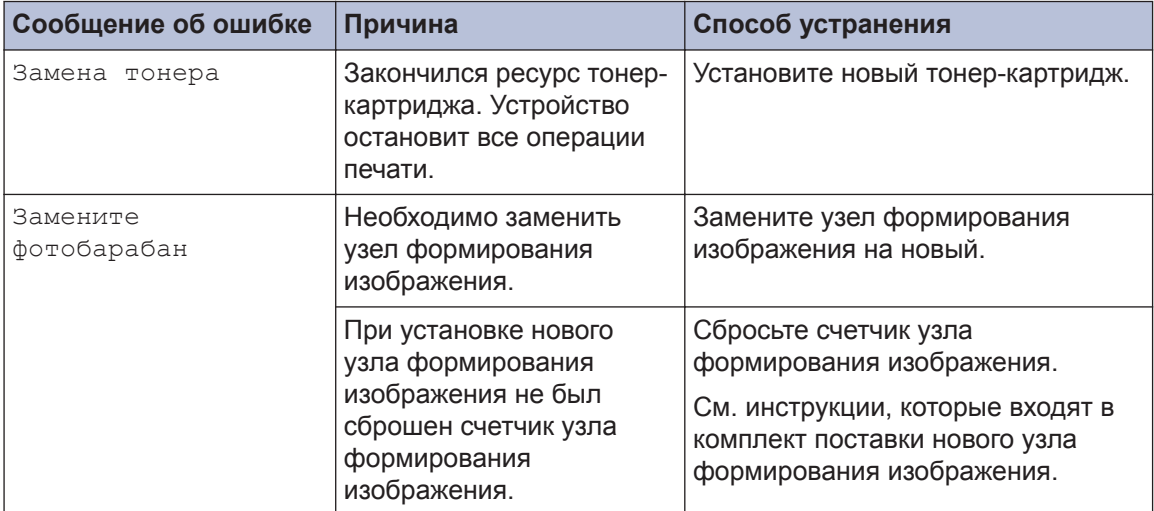

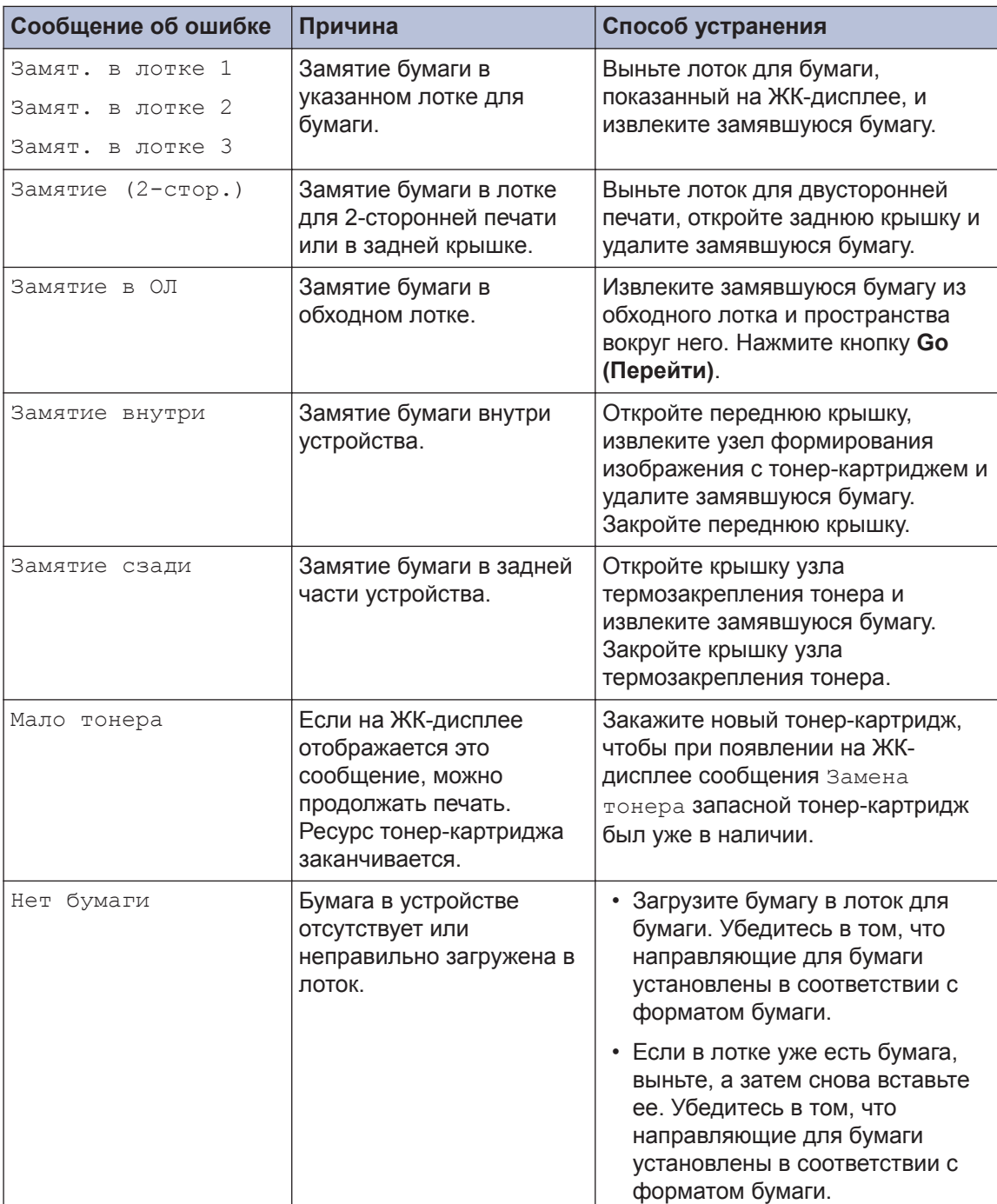

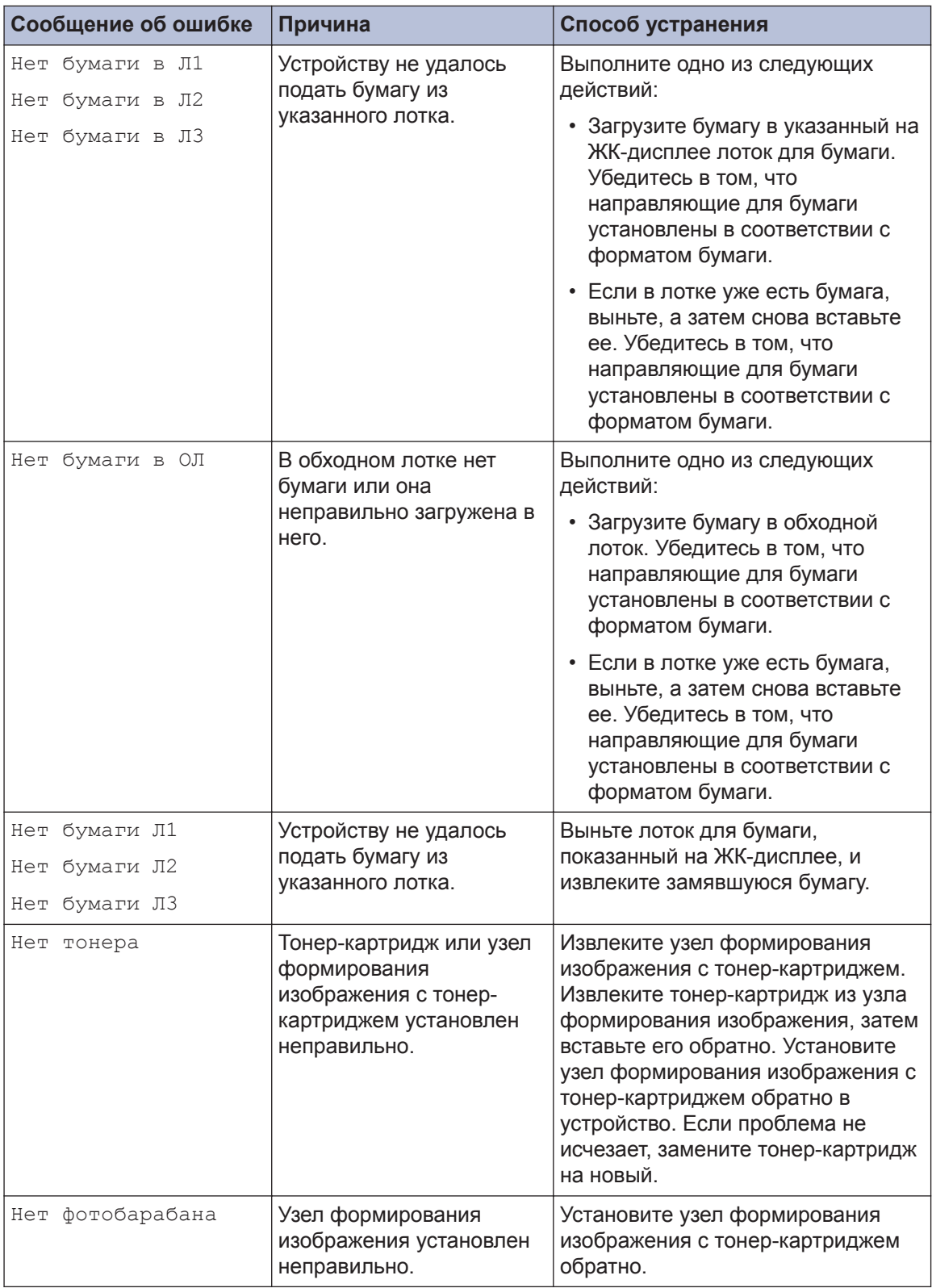

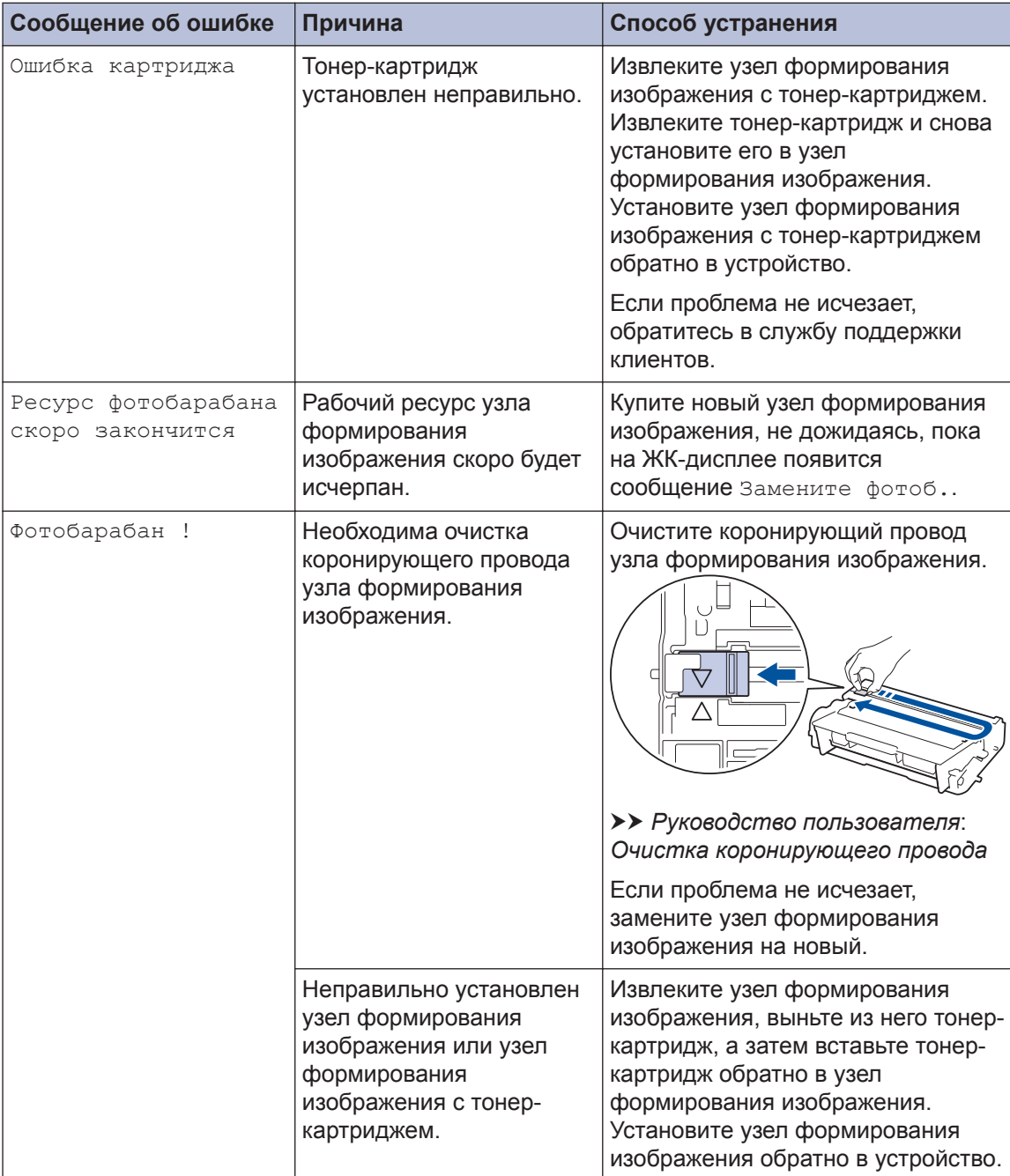

## **Замятие бумаги**

Если в устройстве застряла бумага, отобразится соответствующее сообщение об ошибке.

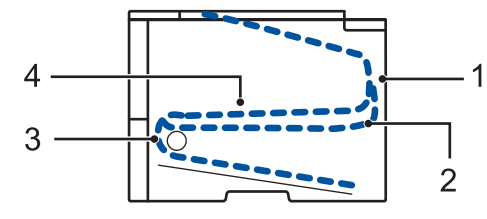

Сообщения об ошибках.

- 1. Замятие бумаги в задней части устройства
- 2. Замятие бумаги в лотке для 2-сторонней печати
- 3. Замятие бумаги в лотке
- 4. Замятие бумаги внутри устройства

### **Решения для беспроводного подключения**

Если не удается подключить устройство к беспроводной сети, см. указанные ниже документы.

- *Руководство пользователя*: *Печать отчета WLAN*
- *Установка*: *Дополнительный способ настройки беспроводной сети*

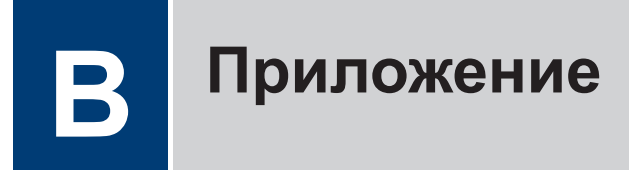

### Ввод текста на устройстве

Чтобы настроить определенные параметры, например сетевой ключ, необходимо вводить символы на устройстве.

• Удерживая или повторно нажимая А или V, выберите символ из приведенного ниже списка.

0123456789abcdefghijklmnopqrstuvwxyzABCDEFGHIJKLMNOPQRSTUVWXYZ(пробел)!"#\$ %&'()\*+,-./:;<=>?@[]^

- Когда отобразится требуемый символ, нажмите ОК, а затем введите следующий символ.
- Нажмите Back (Назад), чтобы удалить ошибочно введенные символы.